## **Accounting for Totem Membership Sales**

# **Accounng for Totem Membership Sales in PTAEZ – Balance Adjustment**

Prior to reconciling each month you will need to account for the Membership money received from Totem. To do this you will do a Balance Adjustment in PTAEZ:

## **In Ledger>Balance Adjustments:**

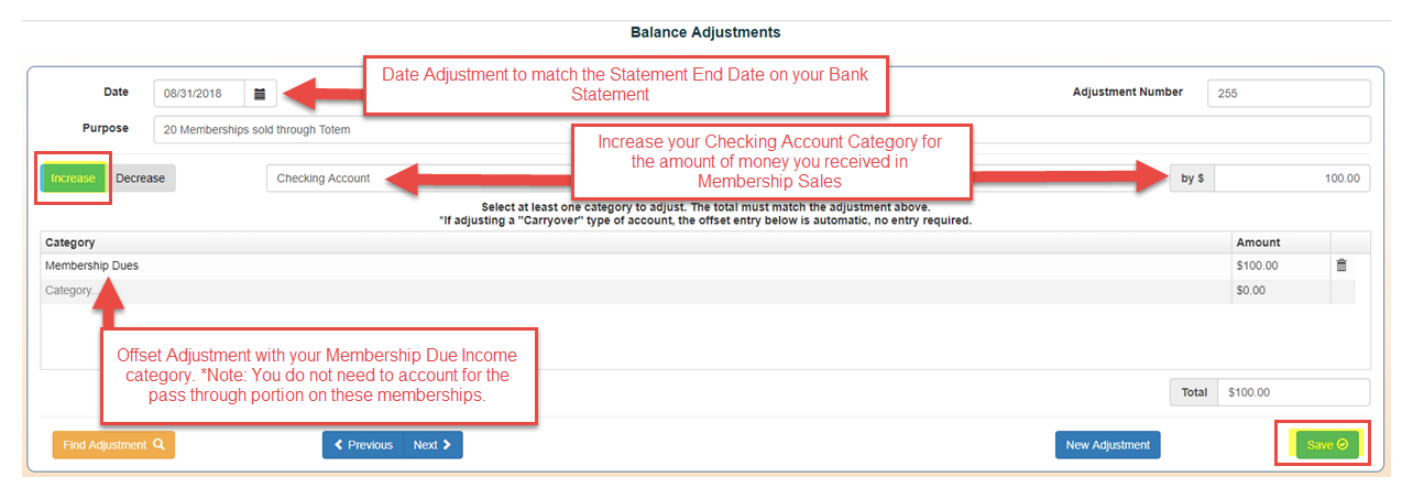

- 1. Date Adjustment to match your Bank Statement End Date
- 2. Increase
- 3. Your Checking Account Category
- 4. By the total amount that was deposited into your Bank Account
- 5. Offset below with your Membership Dues Income Category (NOTE: you will not need to account for any Pass Through (Non-Unit) amount for these membership sales as this amount has already been deducted before the funds were deposited into your bank account)
- 6. Enter same amount as above next to this offset line
- 7. Save Adjustment

# **Clearing the Adjustment through Reconciliation:**

#### **In Tools>Bank Reconciliation:**

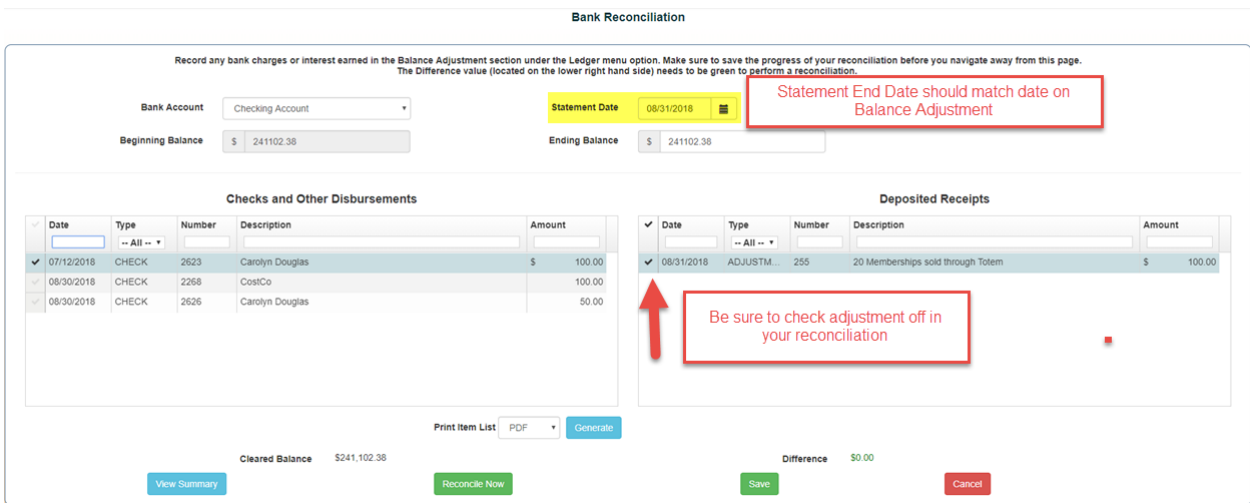

1. Select your Checking Account Category

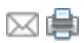

- 2. Enter the Statement End Date
- 3. Enter the Statement Ending Balance
- 4. Be sure to check off the adjustment you did to account for your Totem Membership money
- 5. Once your Reconciliation is balanced and there is a difference of \$0, select "Reconcile Now" to complete your reconciliation

# **Uploading Memberships bought through Totem into PTAEZ's Membership Management List:**

1. First, you must create an excel spreadsheet with the information that you want attached to each member you plan to import. Note: A template can be downloaded from the Member Import section in PTAEZ. The order of the information is as follows:

- a. Member Year (for example: for the Fiscal Year 2018/2019, enter 2018 as the membership year
- b. Type (Parent/Student/Teacher/Other)
- c. First Name
- d. Middle Name
- e. Last Name
- f. Email
- g. Address
- h. City
- i. State
- j. Zip
- k. Home Phone
- l. Cell Phone

#### Example: Note: DO NOT change/remove the column headers, the file will not upload if you do.

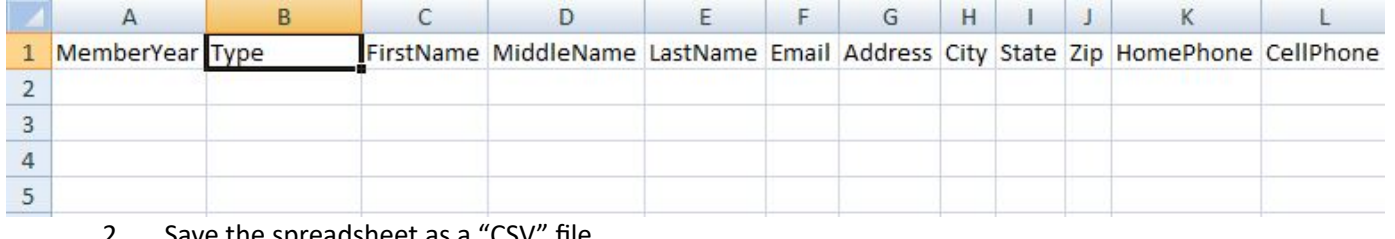

#### Save the spreadsheet as a "CSV" file

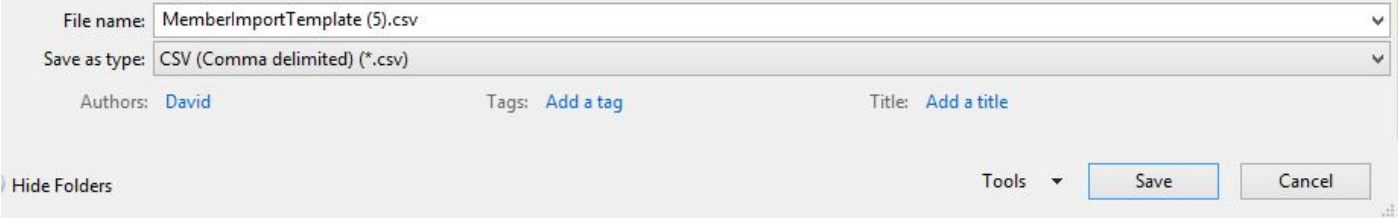

3. Go to your PTAEZ account and select "Tools/Import Members"

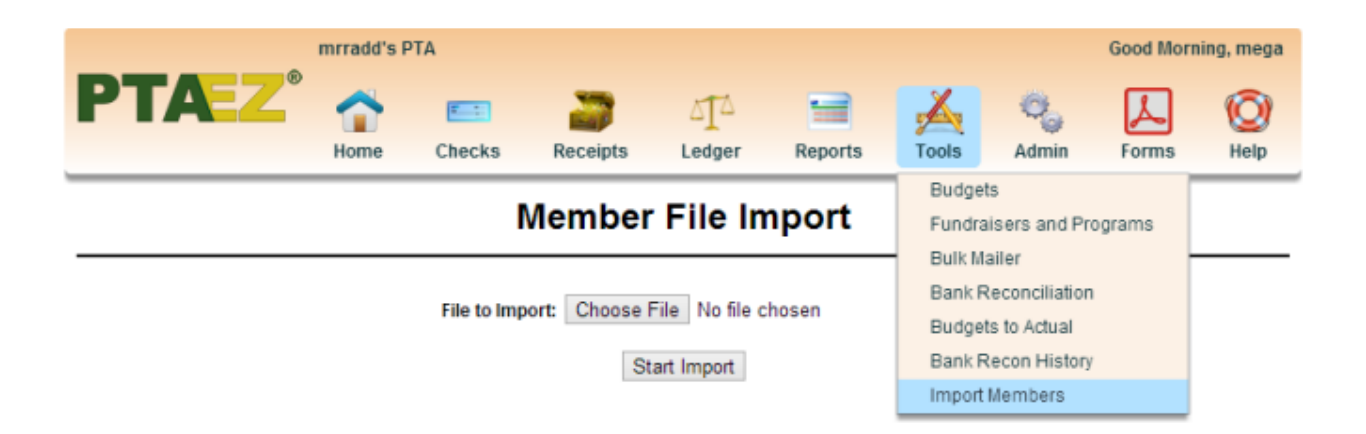

- 4. Select "Choose File"
- 5. Browse for the spreadsheet that you created and saved as a CSV file.
- 6. Select "Start Import"
- 7. You have now imported your members to your PTAEZ account.

# **Member File Import**

### **Import Test.csv**

## **Upload Complete**

#### Print This Page

Number of members added: Number of members updated: 0

Number of members skipped: 0

Note: If the member year (Column A) was populated with a year, the name will populate the list in "Admin/Membership Management" for that year, and if not, the name will only go to the Individuals List. All names will go to your "Individuals" list regardless of whether they are PTA Members.

Note: If you make an error and add a person as a member who is not, you may remove the membership status within "Membership management".

See also: Balance Adjustments

Copyright © 2010-2015 PTAEZ™